## **校 级 微 课 教 学 比 赛 平 台 操 作 手 册**

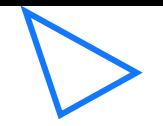

### 微课教学比赛平台网址:

# 重庆高校在线开放课程平台 www.cqooc.com

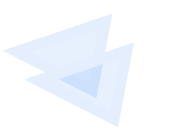

#### **微课申报条件**

#### 例:教师登录入口展示

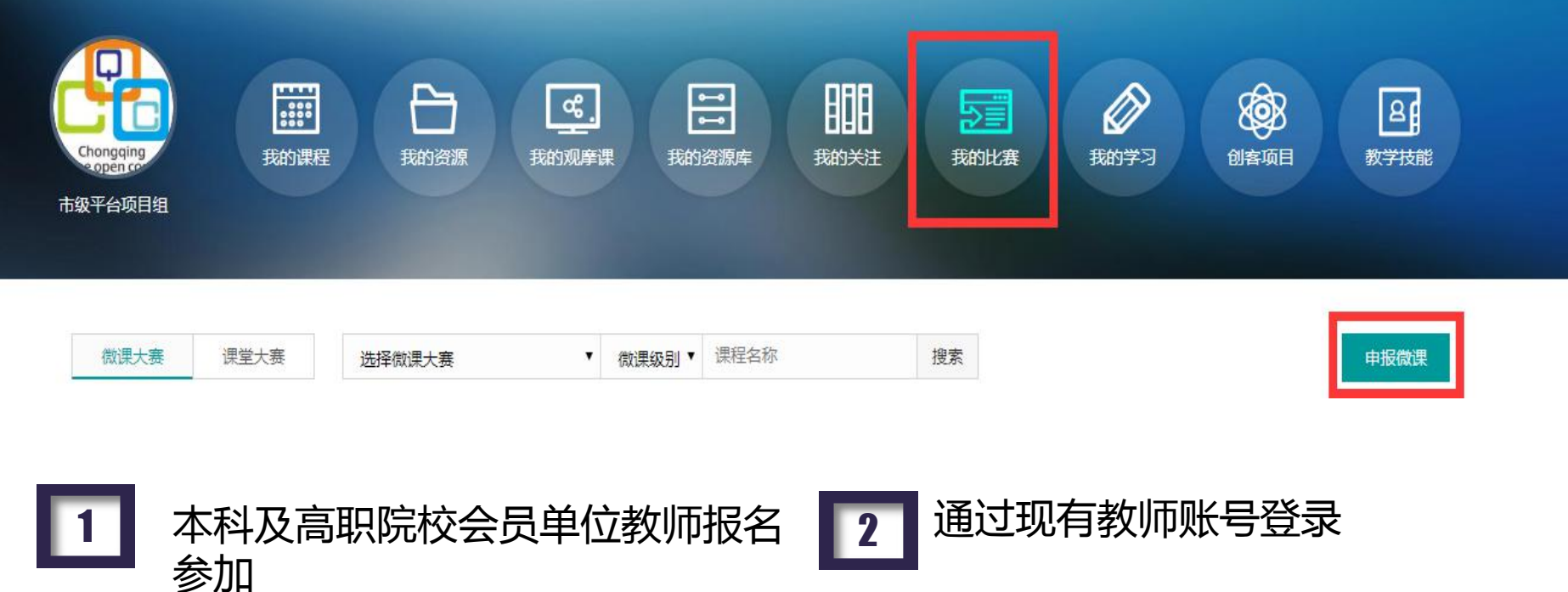

参加 しょうしゃ しゅうしゅう しゅうしょく

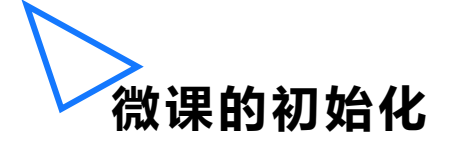

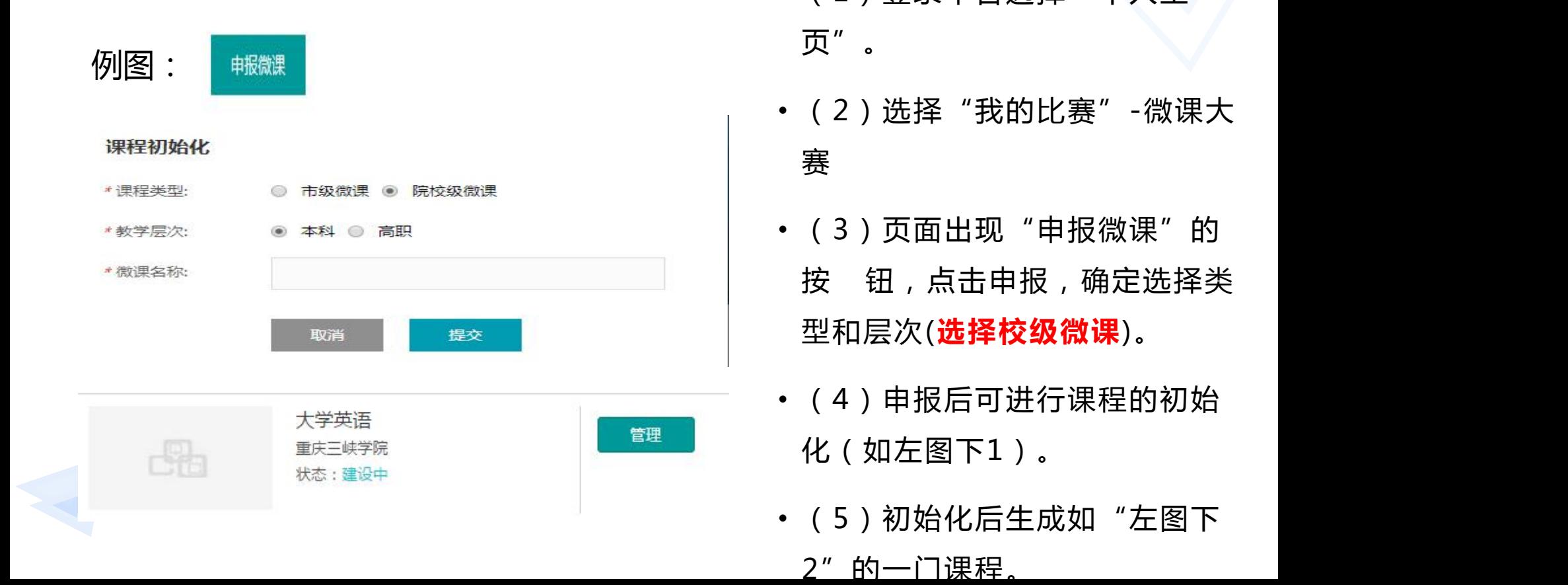

- (1)登录平台选择"个人主 页"。
- (2)选择"我的比赛"-微课大 赛
- (3)页面出现"申报微课"的 按 钮,点击申报,确定选择类 型和层次(**选择校级微课**)。
- (4)申报后可进行课程的初始 化(如左图下1)。
- ( 5 ) 初始化后生成如 "左图下

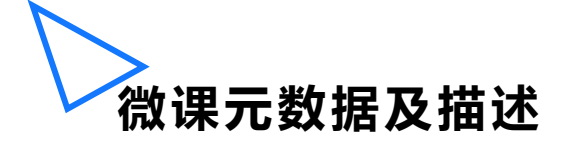

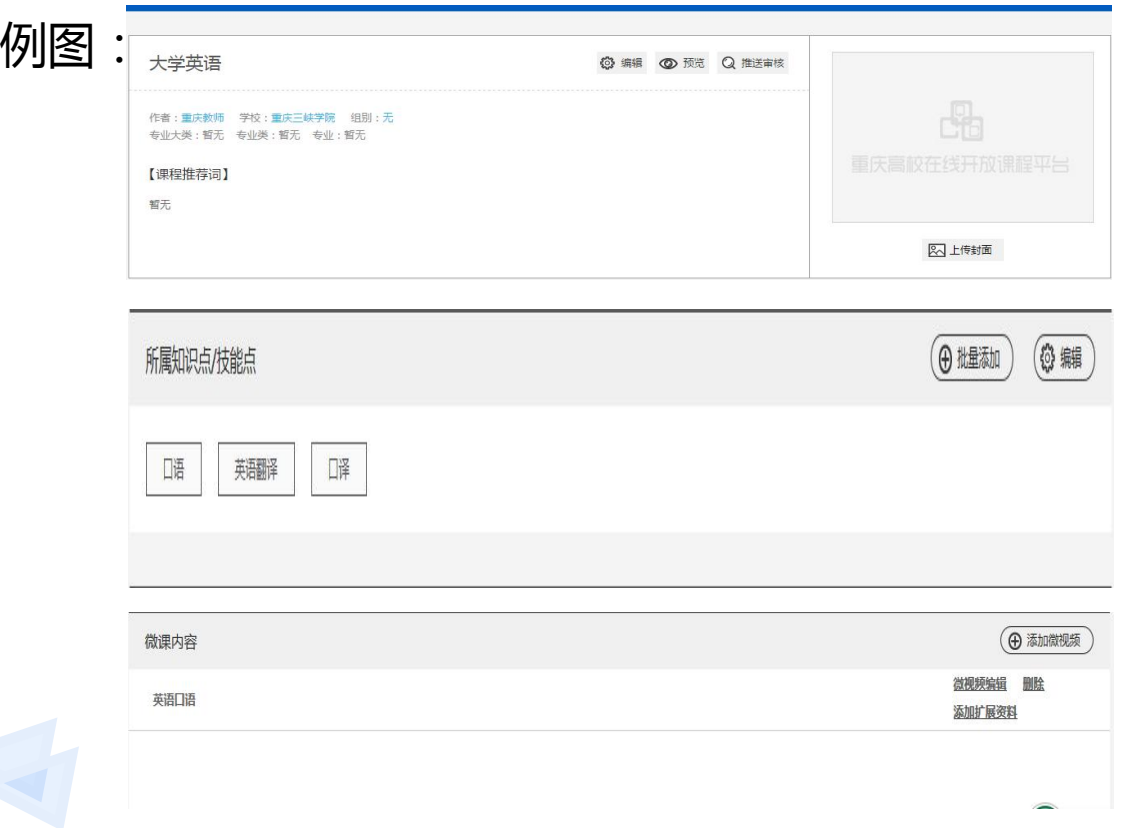

#### 微课元数据构成

• 1.微课基本信息。

• 2.微课所属知识点/技能点。

• 3.微课内容。

**1.微课基本信息 (元数据第一构成部分)**

• (1)右一例图中"封面"的上传为必填项, 支持一定尺寸的本地上传图片。

例图:

- (2)点击例图右一的"编辑"可进入右二的 "微 课基本信息"编辑页面。
- (3)其中首要选项为是否为"系列微课", 若"√"则在"微课内容"部分可上传多个微 课视频,否则系统只允许单个微课视频的上传 操作。
- (4)必填信息包括:"名称、第一作者、专 业的三级分类、学校、组别还有推荐词。
- (5)其中"第一作者"和"学校"默认置入 为登录系统的建课人。
- (6) "其他作者"为手动填写,通过"," 隔开可填写多个。

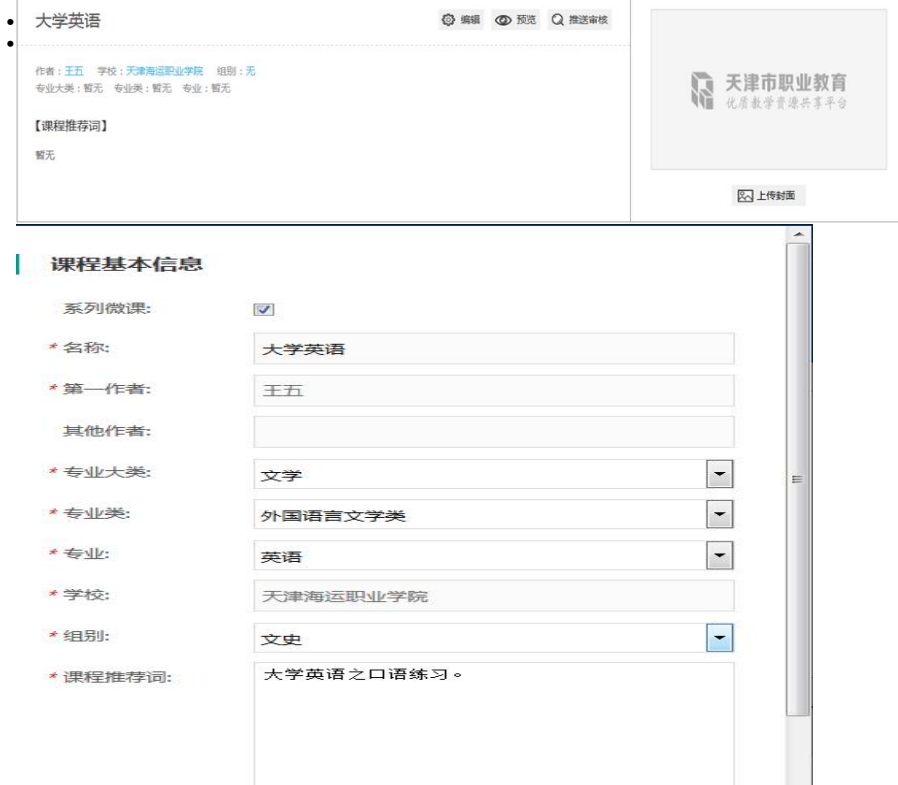

 $\vert - \vert$ 

## **2.微课所属知识点/技能点**

例图:

**(元数据第二构成部分)**

- (1) "所属知识点/技能点"为微课元数据的 重要组成部分,为必填。
- (2)其中添加方式有两种:"1.批量添加 2. 编辑。(由于"批量添加"好理解,右下例图 为"编辑"的弹出窗口)
- (3)"批量添加"在一个内容框里用"," 隔开即可填写多个。
- (4)点击"编辑"里的"添加一个"按钮可 进行多个知识点/技能点的填写。(如右下例图)
	- 整体呈现效果如右上例图

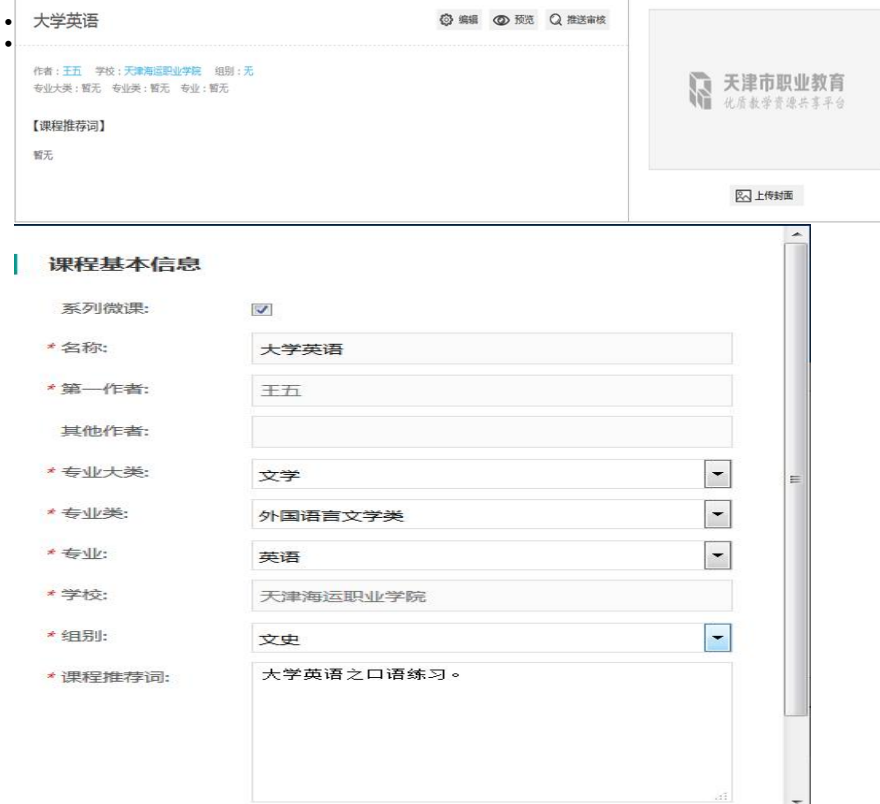

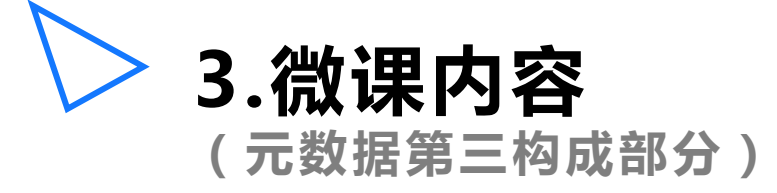

• (1) "微课内容"作为重要元数据组成部分, 为必填。

例图:

- (2)点击例图右上的"添加微视频"按钮进 入右下窗口。
- ( 3 ) 其中"微视频"名称的填写还有"视频 文件"的附件上传为必选项。
- (4)其中微视频资源格式为MP4*,*编码为 H.264 ,资源大小建议控制在200M左右,上传 方式支持选择文件和本地上传两种方式。若形 式为系列微课,则微视频顺序为用户上传顺序。
- (5)右上图中编辑和删除对应微视频资源。

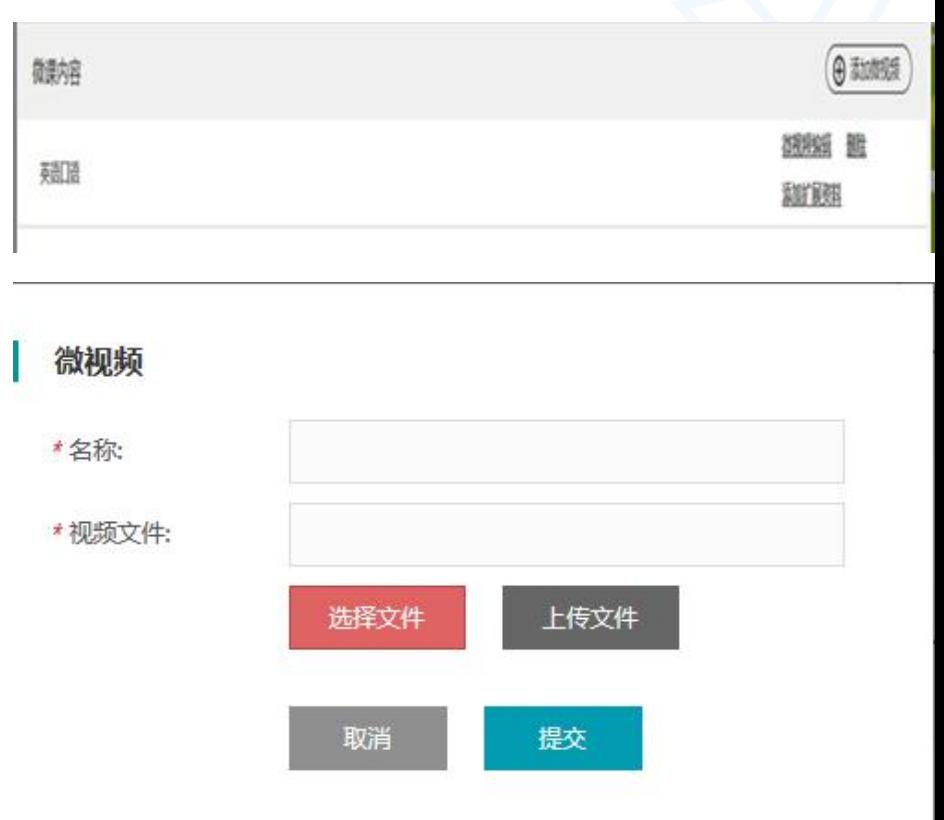

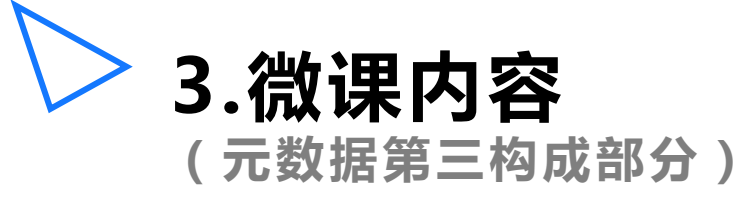

(6)点击 "添加扩展资料"\_可进入(6)点击 "添\_\_\_\_\_\_\_\_<del>\_\_\_</del> 加扩展资料"可进入右一页面,扩展资料为选填的元 数据。

(7)扩展资料的添加支持"本地上传"和"选择文 件"两种方式。

(8)选择"本地上传"需要进行资源信息的补充填<sub>。</sub> <sup>上传资源</sup>,补充资<sup>源信息</sup> 写,其中资源类型为必填,"作者"和"是否原创" <sub>金许文件类型:doc.docx.ppt.pptx.pdf</sub> 系统分别默认为"资源上传者"和"是",不过支持 手动修改。

(9)微课扩展性资源包括微教案/微习题/微课件/ **WebCooking** \*\*\*\* 微反思,他们格式都支持PPT 、DOC、PDF。系列 微课时该资源应与微视频为同级资源。

(10)以右上图为例,点击"大学英语"可返回上 级资源页。

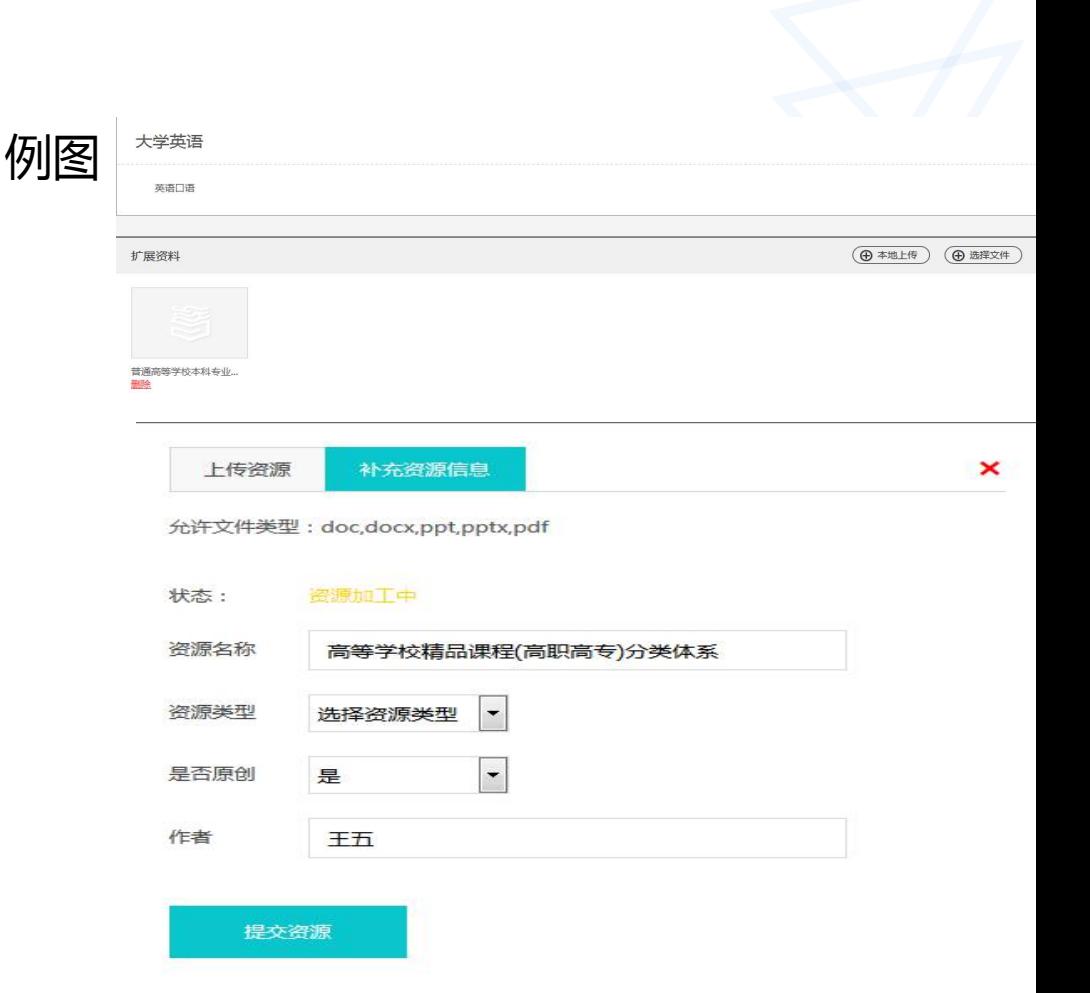

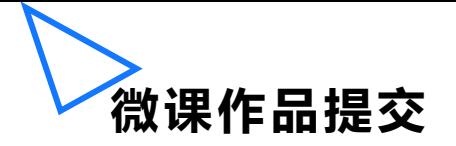

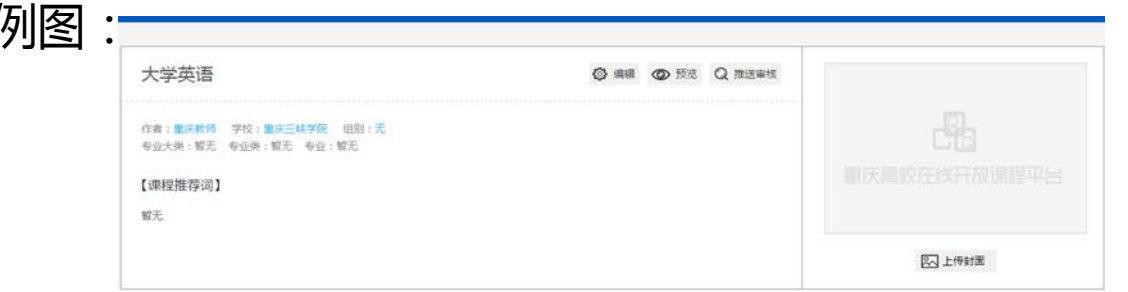

#### 微课提交过程

• 1.点击预览,查看微课制作 是否完整。

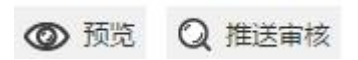

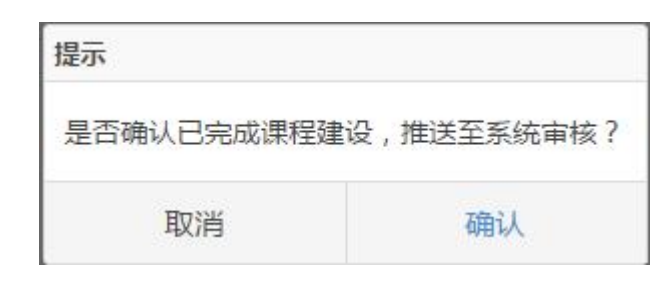

• 2.确认完整后,点击推送审 核,提交院校审核。已经提交确 认参赛,不能撤回。请确保课程 正确和完整。